# <span id="page-0-0"></span>Android UI Testing

Hui Chen<sup>a</sup>

aCUNY Brooklyn College, Brooklyn, NY, USA

March 14, 2023

**H. Chen (CUNY-BC) [Android Testing](#page-20-0) March 14, 2023 1 / 21**

### **1** [Review for Last Class](#page-2-0)

### **2** [Android UI Testing](#page-5-0)

- [Introduction to Espresso](#page-6-0)
- [Espresso Example](#page-11-0)

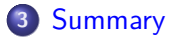

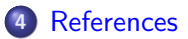

### <span id="page-2-0"></span>**1** [Review for Last Class](#page-2-0)

#### **2** [Android UI Testing](#page-5-0)

- o [Introduction to Espresso](#page-6-0)
- [Espresso Example](#page-11-0)

### **3** [Summary](#page-17-0)

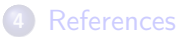

# Recall: Requirements

- 1. Discussed
	- ▶ Overview of requirement engineering
	- ▶ Agile vs. traditional (plan & document)
- 2. An agile approach of requirement analysis
	- $\triangleright$  Design user stories for/as requirments
	- ▶ In Behavior-Driven Development (BDD), map a user story to one or more scenarios
	- ▶ Question: How do we ensure that our "stories" are acceptable by the users?  $\rightarrow$  acceptance tests?
	- ▶ Each scenario can be an acceptance test
- 3. Your project
	- ▶ User stories, storyboards, scenarios
	- ▶ How do we do acceptance testing here?

# **Scenarios**

Question: How do we ensure that our "stories" are acceptable by the users?  $\rightarrow$  acceptance tests?

Map user stories to multiple testable scenarios

Format: Given/When/Then.

- $\triangleright$  Given: some specific starting condition(s),
- $\blacktriangleright$  When: I take specific action X,
- $\blacktriangleright$  Then: one or more specific thing(s) should happen

But, how?

### <span id="page-5-0"></span>**1** [Review for Last Class](#page-2-0)

### **2** [Android UI Testing](#page-5-0)

- o [Introduction to Espresso](#page-6-0)
- [Espresso Example](#page-11-0)

#### **3** [Summary](#page-17-0)

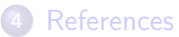

# <span id="page-6-0"></span>Android UI Testing

Android UI testing can serve multiple puroses, our goal is:o

- ▶ Automate the interaction behavior of an imaginary user of your app (e.g. clicks, typing, swiping, etc.)
- $\triangleright$  with which, we can test the acceptance of a given scenario.

There are several libraries that can help you do this efficiently, we discuss

### ▶ [Espresso](https://developer.android.com/training/testing/espresso)

### Espresso

Part of Android Support library, three basic components

- ▶ ViewMatchers
- ▶ ViewActions
- ▶ ViewAssertions

Note that View is the base class for most UI widgets

# Testing Scenarios with Espresso

- ▶ Given steps represent state of the app before event, i.e., *preconditions* 
	- ▶ use ViewMatchers and ViewActions to create the desired state
	- ▶ can check preconditions via ViewAssert if necessary
- $\blacktriangleright$  When steps represent event
	- $\blacktriangleright$  e.g., simulate user pushing a button
	- ▶ use ViewMatchers and ViewActions
- ▶ Then steps represent expected postconditions; check if true ViewAsserts in Espresso

## Basic Espresso Test

```
onView (ViewMatcher)
         . perform (ViewAction)
                  . check (View Assertion);
```
- 1. Finds the view
- 2. Performs an action on the view
- 3. Validates an assertion

```
@Test
public void greeterSaysHello() {
         onView ( with Id (R. id. name_field ) ). perform ( typeText ("Steve" ) );
          onView ( with Id (R. id. greet_button ) ). perform ( click ( ) );onView (with Text("Hello <sub>u</sub>Steve!")).check (matches (is Displayed ()));
}
```
## Using Espresso: Preparation and Steps

- ▶ Generally, add some references to Gradle build
- $\blacktriangleright$  In the test part of the Java code of your project (where?)
	- 1. Subclass one of the Android test classes (e.g. ActivityInstrumentationTestCase2)
	- 2. Write your test
	- 3. Run tests by right-clicking test class and selecting Run from the context menu

Reference: Tutorial on the Android Developer site (show)

<https://developer.android.com/training/testing/espresso/setup>

# <span id="page-11-0"></span>A Simple User Story

```
1 public class MainActivity extends Activity {
    2 @Override
3 protected void onCreate ( Bundle savedInstanceState ) {
4 super . onCreate ( savedInstanceState );
      5 setContentView (R. layout . activity_main );
\frac{6}{7}Button buttonClear = (Button) findViewById(R.id.button_clear);
8 buttonClear.setOnClickListener (<br>9 mew View.OnClickListener () {
        9 new View . OnClickListener () {
10 public void onClick ( View v) {
11 TextView viewHello = ( TextView ) findViewById (R. id .
      textview hello);
12 if ( viewHello . getText () . toString () == getString (R. string .
      hello_word )) {
13 viewHello . setText ("" );
14 } else {
15 viewHello . setText ( getString (R . string . hello_world ) );
16 }
17 }
18 }
19 );
20 }
21 }
  Be aware that the above implementation may be buggy
```
# User Story and Scenarios?

What is the user story?

Can you elaborate 3 scenarios for this user story?

# Testing a Scenario

#### First attempt

```
1 public void testChangeTestOnMainActivity () {
2 onview (withId (R.id. button_clear).perform (click ());<br>3 onview (withId (R.id. textview hello)).check (matches (
     onview (withId (R. id. textview hello)). check (matches (withText (R.
        string . hello word )):
```
4 }

- $\triangleright$  on View finds the view (See [Espresso\)](https://developer.android.com/reference/androidx/test/espresso/Espresso)
- $\blacktriangleright$  perform  $\blacktriangleright$  performs an action in the view
- $\blacktriangleright$  check validates the assertion

Any problem with this test?

## ViewMatchers

To find a view, use the onView() method with a [view matcher](https://developer.android.com/reference/androidx/test/espresso/matcher/ViewMatchers) which selects the correct view

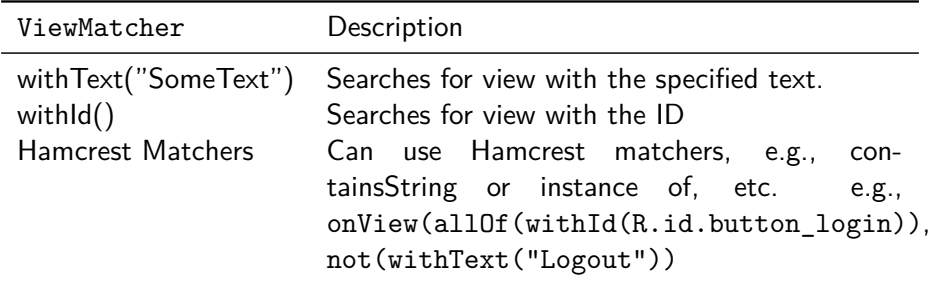

## ViewActions

Allow to specify an [action](https://developer.android.com/reference/androidx/test/espresso/action/ViewActions) for test via an object of type ViewAction via the perform() method

- ▶ ViewActions.click()
- ▶ ViewActions.typeText()
- ▶ ViewActions.pressKey()
- ▶ ViewActions.clearText()

## ViewAssertions

Call the check() method to [assert](https://developer.android.com/reference/androidx/test/espresso/assertion/ViewAssertions) a view state. This method expects a [ViewAssertion](https://developer.android.com/reference/androidx/test/espresso/ViewAssertion) object as input.

- ▶ matches Hamcrest matcher
- $\triangleright$  doesNotExist asserts that the select view does not exist

#### <span id="page-17-0"></span>**1** [Review for Last Class](#page-2-0)

#### **2** [Android UI Testing](#page-5-0)

- o [Introduction to Espresso](#page-6-0)
- [Espresso Example](#page-11-0)

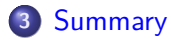

#### **4** [References](#page-19-0)

## Summary

Android UI testing

Use Espresso

Can use it as acceptance test of user stories

#### <span id="page-19-0"></span>**1** [Review for Last Class](#page-2-0)

### **2** [Android UI Testing](#page-5-0)

- o [Introduction to Espresso](#page-6-0)
- [Espresso Example](#page-11-0)

### **3** [Summary](#page-17-0)

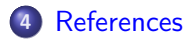

# <span id="page-20-0"></span>**References**

[UIAutomator with Espresso](https://developer.android.com/training/testing/ui-testing/uiautomator-testing)

[Espresso Cheat Sheet](https://developer.android.com/training/testing/espresso/cheat-sheet)